## **Byte av löseord i Lotus Notes (VIVA)**

Här följer en guide i hur man byter sitt lösenord i Lotus Notes.

## **OBS! Lösenordet byts även i webmailen när ni byter i Lotus Notes!**

Börja med att logga in dig själv i Lotus Notes.

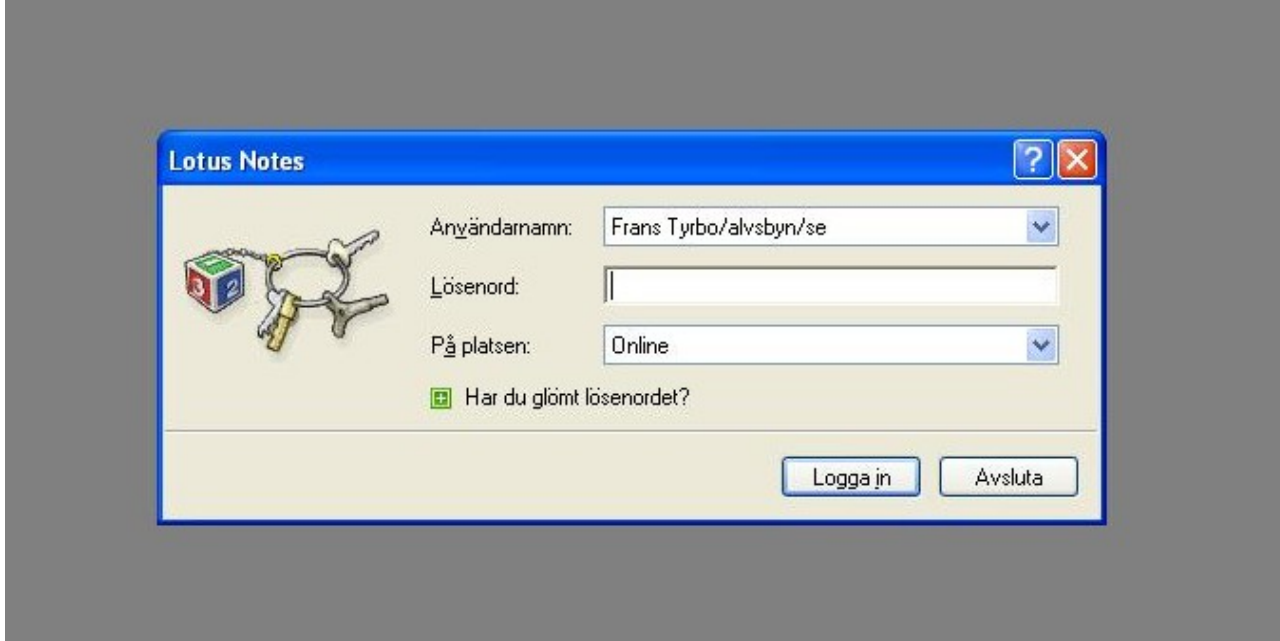

När du är inloggad så klickar du på: Arkiv ----> Säkerhet ------> Användarsäkerhet

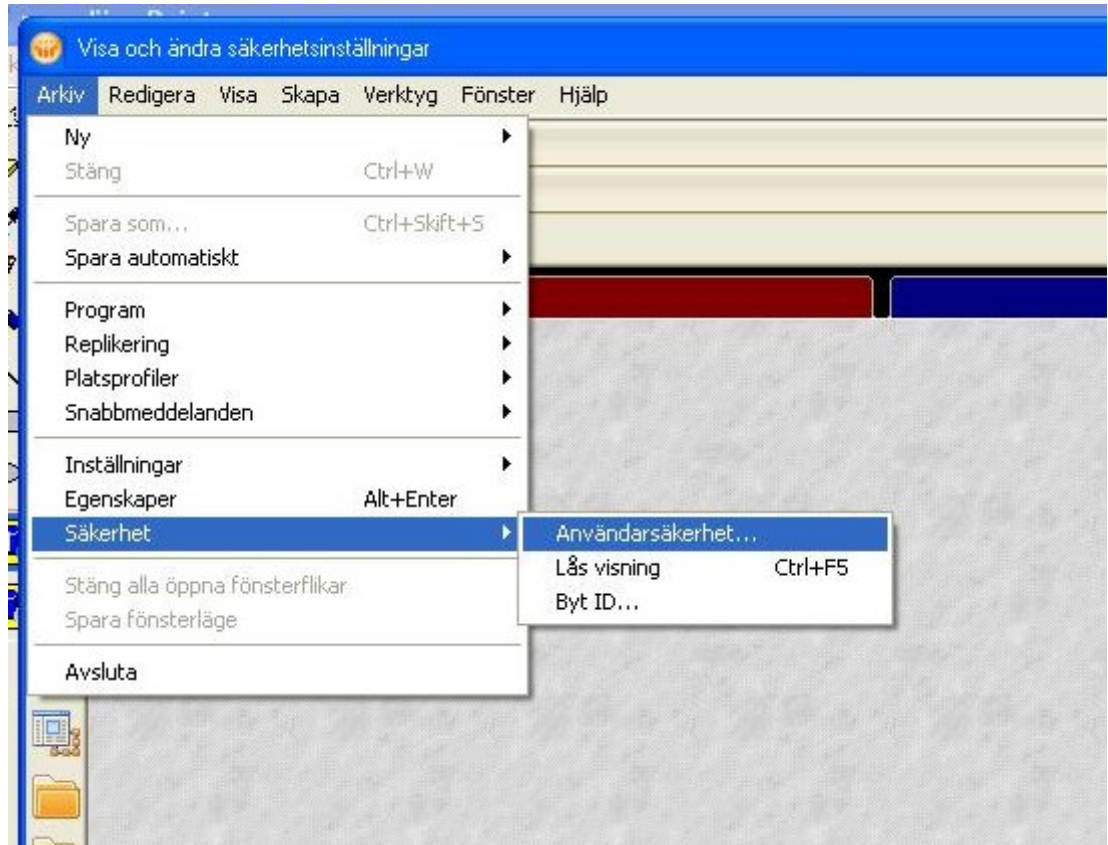

Då kommer det upp en lösenordsruta där du får ange ditt nuvarande lösenord.

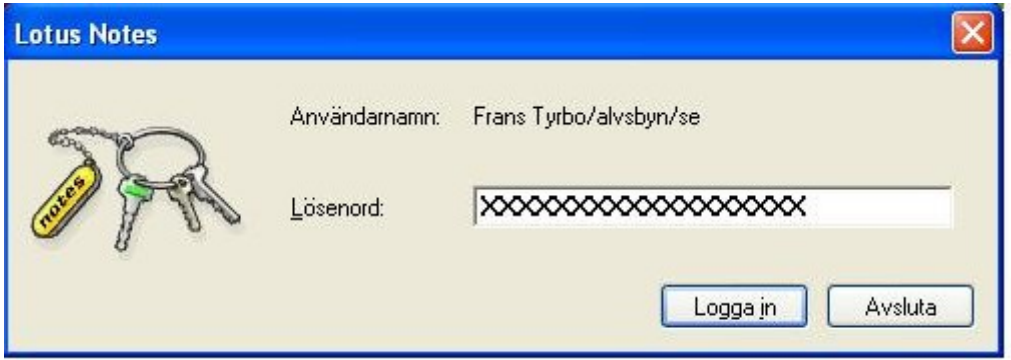

I rutan som kommer upp så klickar du på "Ändra lösenord".

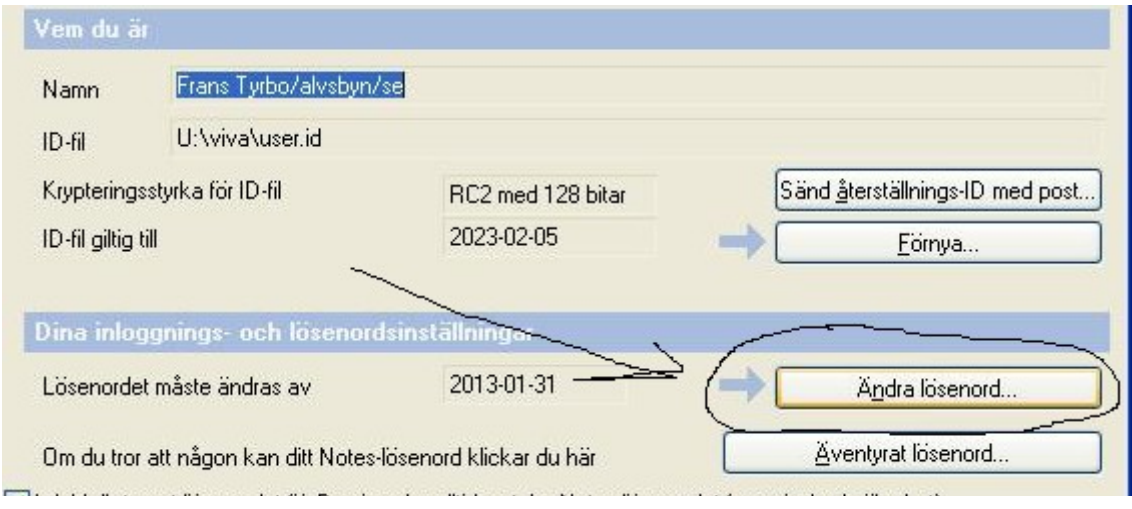

Nu kommer ytterligare en inloggningsruta där du skall ange ditt **gamla** lösenord.

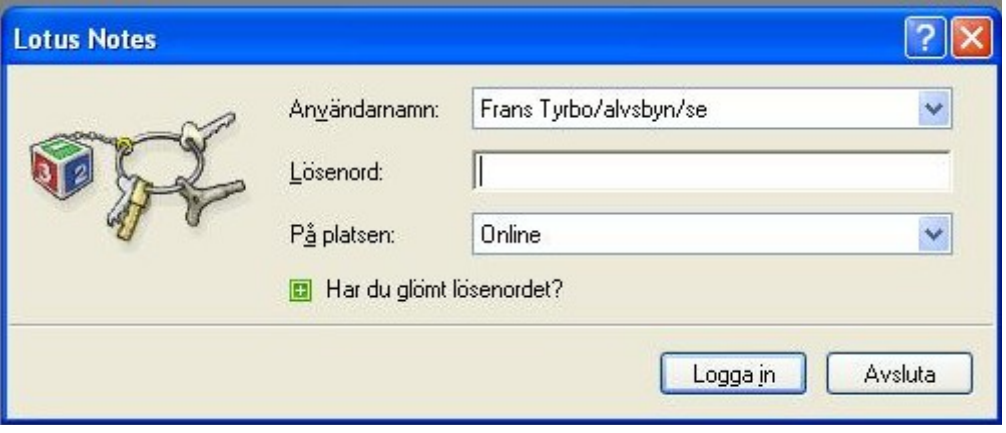

Nu kommer vi till rutan där du ska skriva in ditt nya lösenord 2 gånger. Det nya lösenordet skall innehålla minst 8 tecken och inte Å, Ä eller Ö.

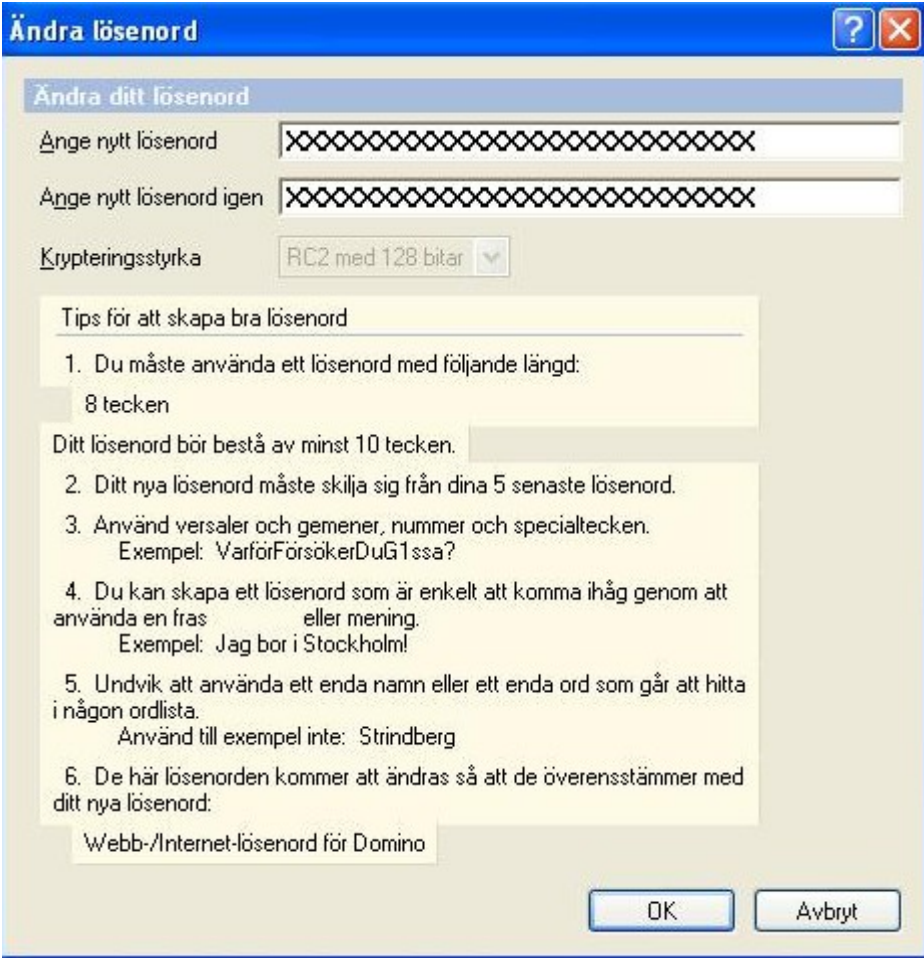

Klicka sedan OK och så är lösenordet bytt!

**OBS! Återigen påpekar jag att när du byter lösenordet i Lotus Notes så kommer lösenordet i din webmail att ändras!**